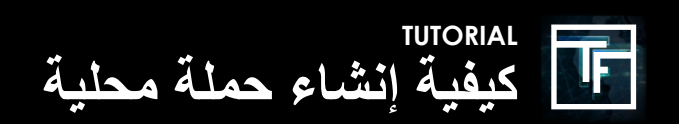

في شريط التنقل ، انقر فوق "الحملات" ، ثم اختر "إضافة حملة جديدة".

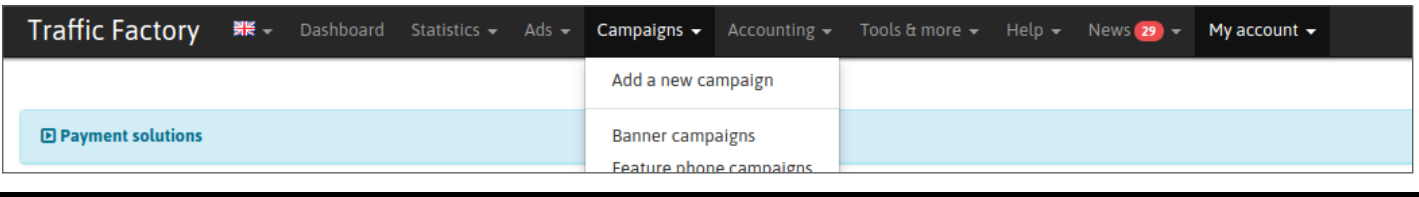

## **الخطوة :1 معلومات الحملة**

اختر "أصلي" كنوع الحملة. ثم املأ جميع الحقول المتبقية بالمعلومات اللازمة لحملتك.

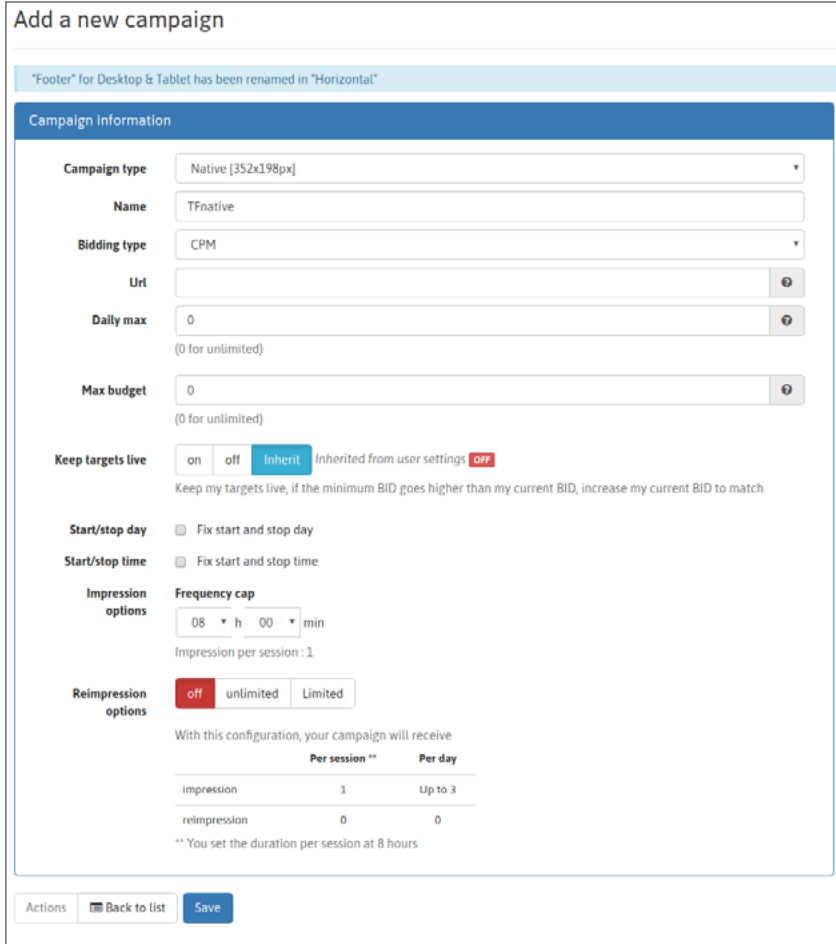

أعط اسمًا لحملتك:

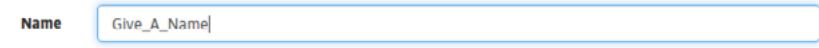

#### اختر نوع مزايدتك:

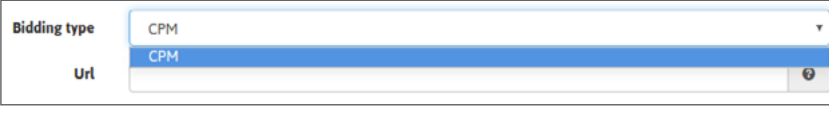

أضف عنوان url لصفحتك المقصودة:

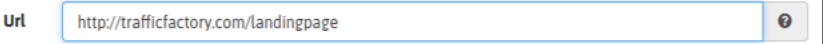

اضبط خياراتك:

خيارات التقسيم اليومي إذا كنت ال تعرف كيفية تعيين خيارات التقسيم اليومي الخاصة بك ، فيرجى مراجعة البرنامج التعليمي أدناه: كيفية تعيين خيارات التقسيم اليومي الخاص بك إذا كنت لا تحتاج إلى هذه الخيارات ، فما عليك سوى تحديد المربعات "إصلاح يوم البدء والتوقف" و "إصلاح وقت البدء والتوقف".

> خيار ات حد الميز انية إذا كنت ال تعرف كيفية تعيين خيارات حد الميزانية الخاصة بك ، يرجى مراجعة البرنامج التعليمي أدناه: كيفية تعيين خيار ات حد الميز انية إذا كنت ال تريد تعيين حد ، فما عليك سوى ترك 0 في الحقل.

عرض الموقت. )فقط للحمالت CPM) إذا كنت ال تعرف كيفية ضبط جهاز ضبط الوقت المخصص للعرض ، فالرجاء االطالع على البرنامج التعليمي أدناه: كيف تقوم بتعيين خيار عرض الموقت الخاص بك؟ إذا لم تقم بتعيين وقت معين ، فسيكون الحد الأقصىي للتردد 8 ساعات افتراضيًا ِ بمجرد ملء كل شيء ، تأكد من ذلك بالنقر فوق "حفظ" ، والانتقال إلى الخطوة التالية

بمجرد ملء كل شيء ، تأكد من ذلك بالنقر فوق "حفظ" ، وانتقل إلى الخطوة التالية.

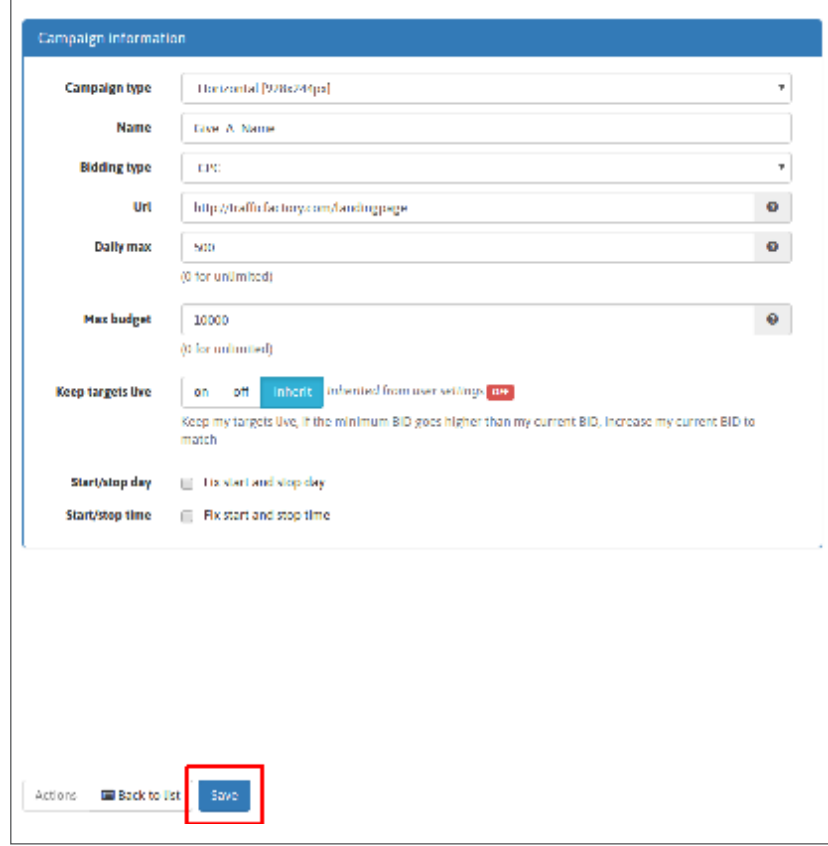

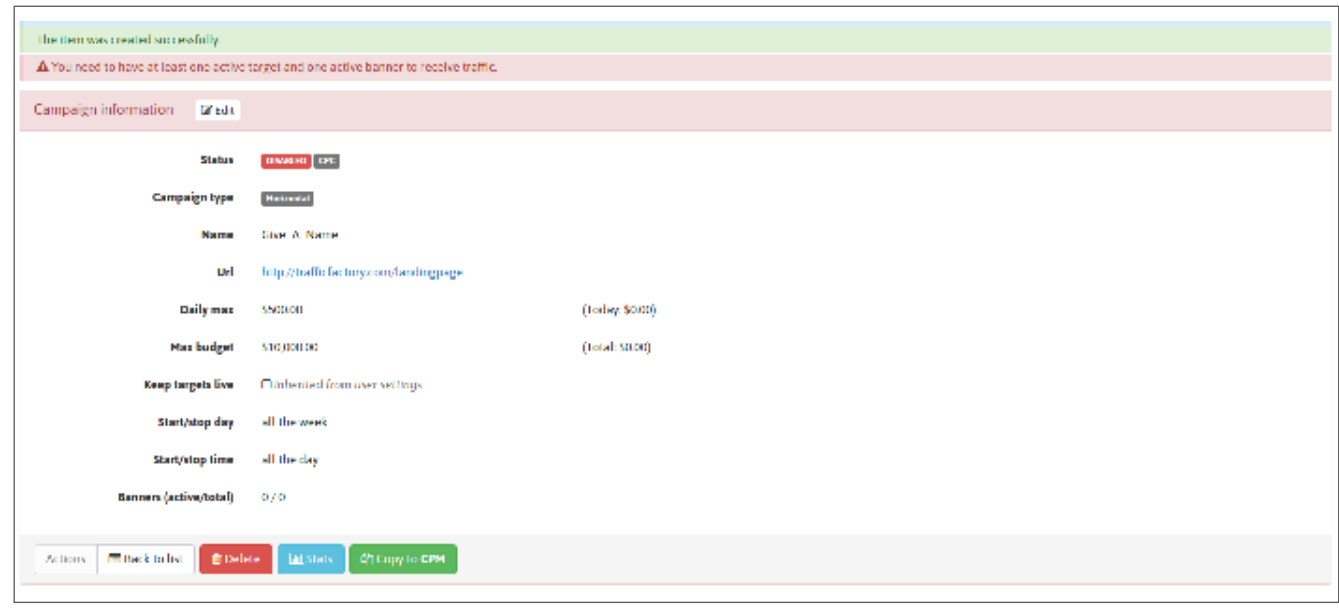

# الخطوة 2: حدد أهدافك

انقر فوق "إضافة هدف" لتعيين أهدافك. ثم أعطِ اسمًا لاختيار اتك المستهدفة.

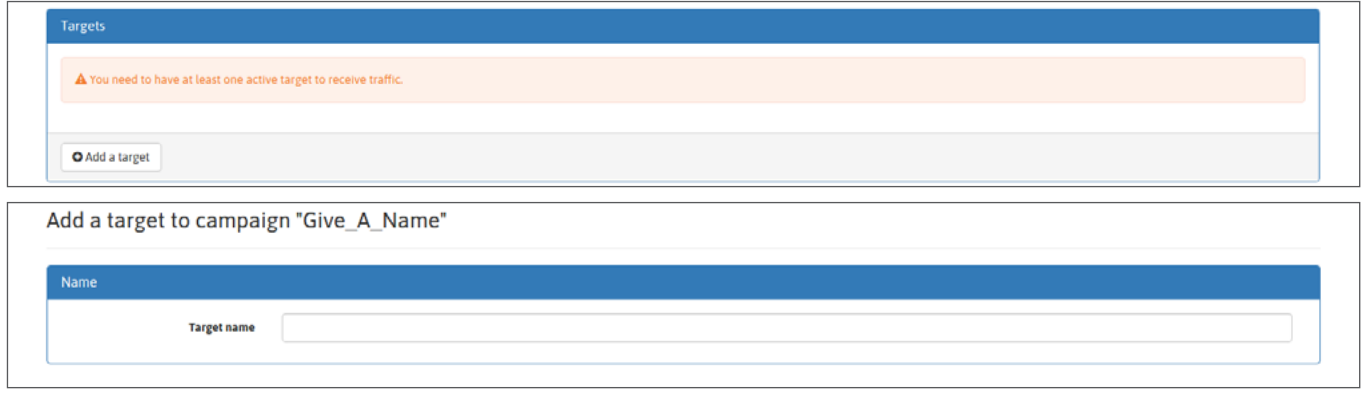

حدد هدفك الجغرافي (الأهداف).

اختر البلدان التي تريد استهدافها من خلال النقر على "تعديل" ، ثم عن طريق تحديد الموقع (المواقع). يمكنك اختيار 1 أو أكثر :

**→ القارة**

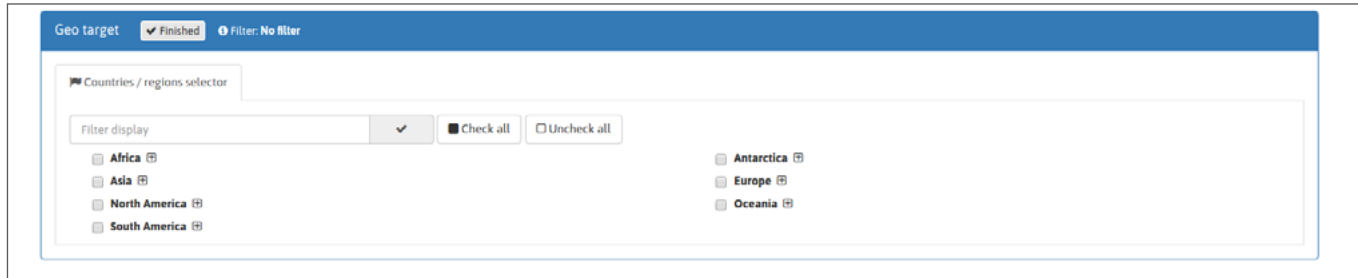

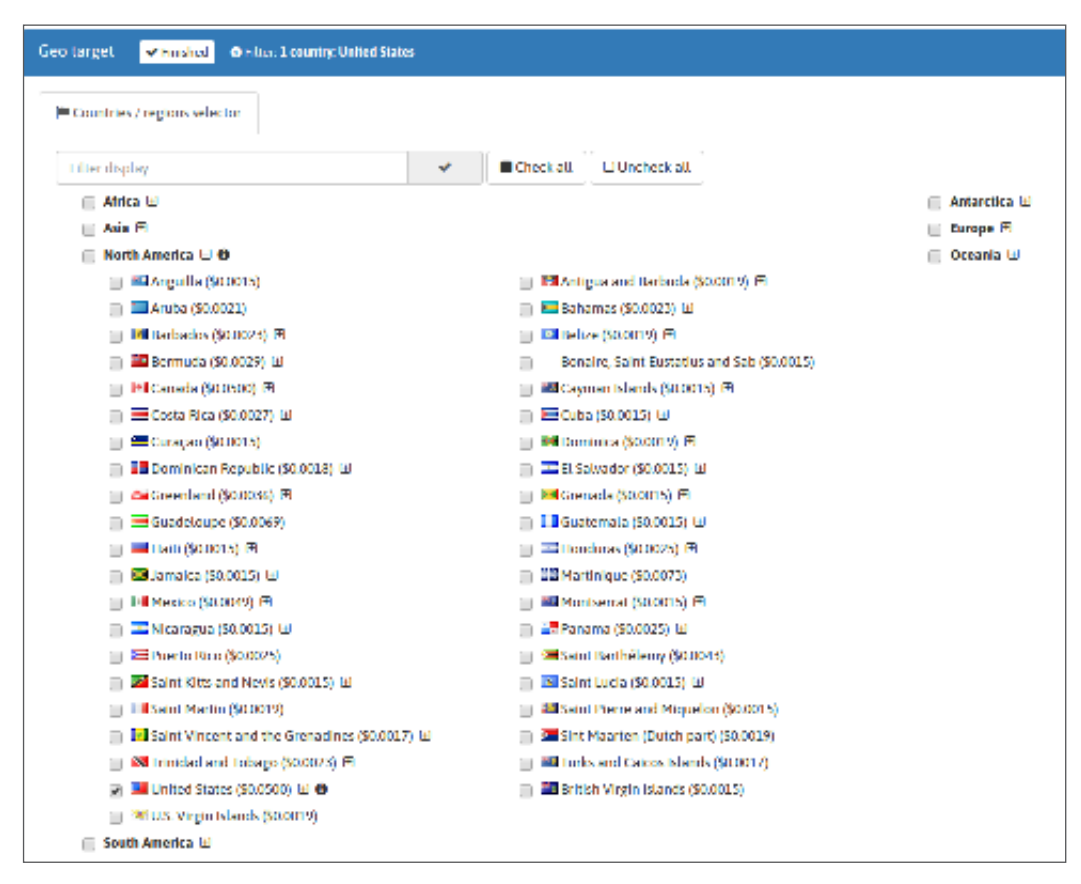

Devices v Finished O Filter No filter Check all O Uncheck all  $\Box$  tablet desktop  $\Box$  mobile

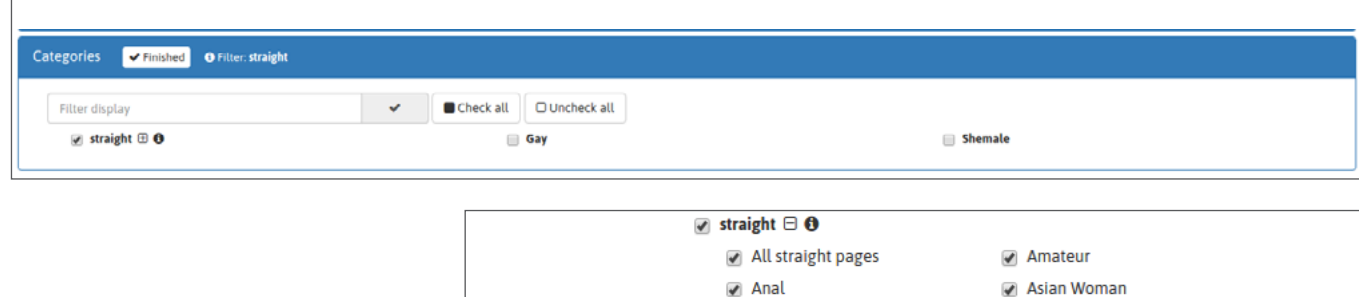

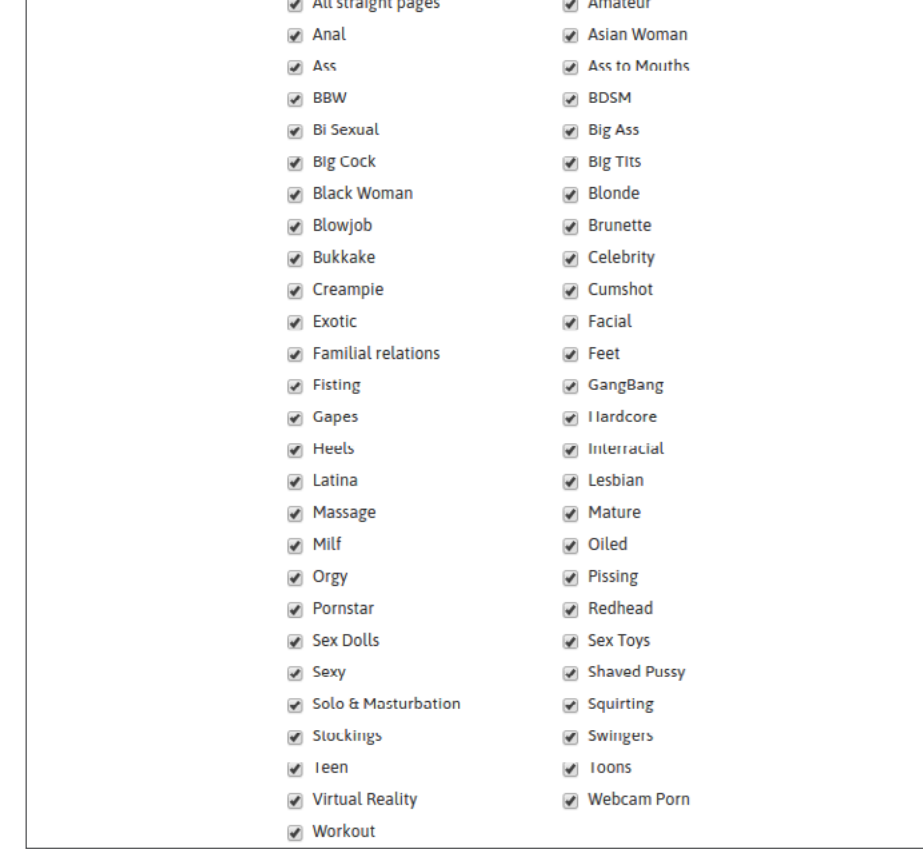

## **الخطوة :3 ربط الفتة )الفتات(**

 $\triangle$  You need to have at least one active banner to receive traffic

إذا كنت لا تعرف كيفية ربط اللافتات بحملتك ، فيرجى مر اجعة البرنامج التعليمي أدناه: كيفية ر بط فيديو (لافتات) اللافتات بحملتك الإعلانية

بالنسبة لحمالت الفتة roll-pre / CPM ، يمكنك تعيين معدل عرض مخصص لكل تصميمات عندما تقوم بربط أكثر من واحد بحملتك. إذا كنت ال تعرف كيفية تعيين معدالت عرض لحمالتك CPM التي تعمل مع عدة الفتةات ، يرجى اتباع هذا الرابط.

#### **الخطوة :4 قم بتعيين وضبط عرض التسعير الخاص بك**

إذا كنت ال تعرف كيفية تعيين عرض التسعير الخاص بك على حمالت CPC أو التكلفة CPM ، فيرجى االطالع على البرنامج التعليمي هنا. إذا كنت ال تعرف كيفية ضبط عرض التسعير الخاص بك على حمالت التكلفة CPM ، فيرجى االطالع على البرنامج التعليمي هنا. إذا كنت ال تعرف كيفية ضبط عرض التسعير الخاص بك على حمالت CPC، فيرجى االطالع على البرنامج

## **الخطوة :5 تنشيط حملتك**

بمجرد الموافقة على لافتة (لافتةات) أصلية ، يمكنك تنشيط حملتك بالنقر فوق الزر الأخضر "تنشيط". (تأكد من أن لديك ما يكفي من الأموال في رصيدك لتشغيل حملتك (حملاتك) والحفاظ عليها حية)

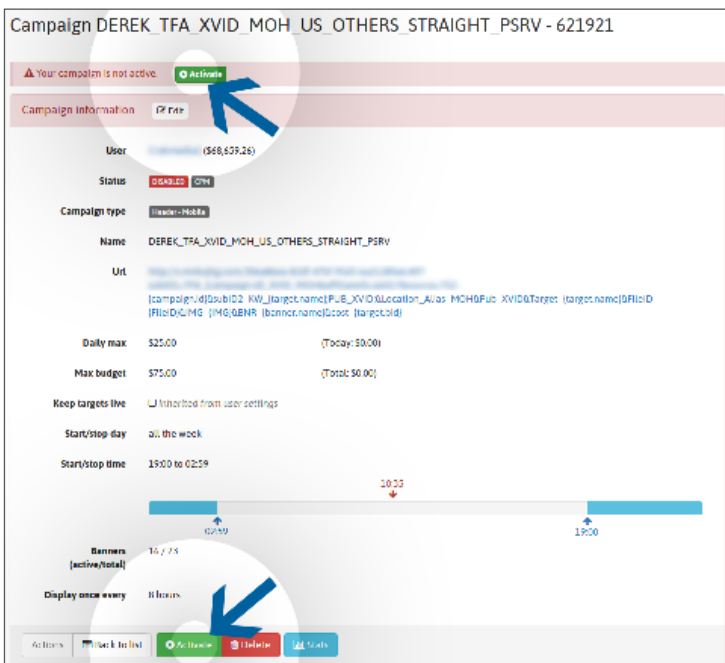

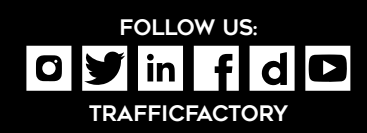

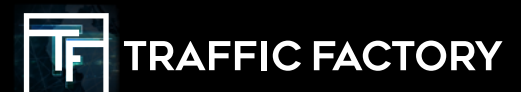